# **Die Kommunikation Tools Wie nutze ich , Gruppe verwalten, Live-Kommunikation, Check Feedbacks, Prüfungsanträge, Forum und Blockverwaltung. Kommunikation.**

**1.** Klicken Sie in Ihrem **Dashboard** auf den Pfeil oben links, um das Navigationsmenü aufzurufen.

**2.** Klicken Sie auf das Feld **Kommunikation**, um zu den verschiedenen Kommunikations-Tools zu gelangen.

**3.** Klicken Sie auf das Feld **Gruppen,** um zu Ihrer Gruppenübersicht zu gelangen.

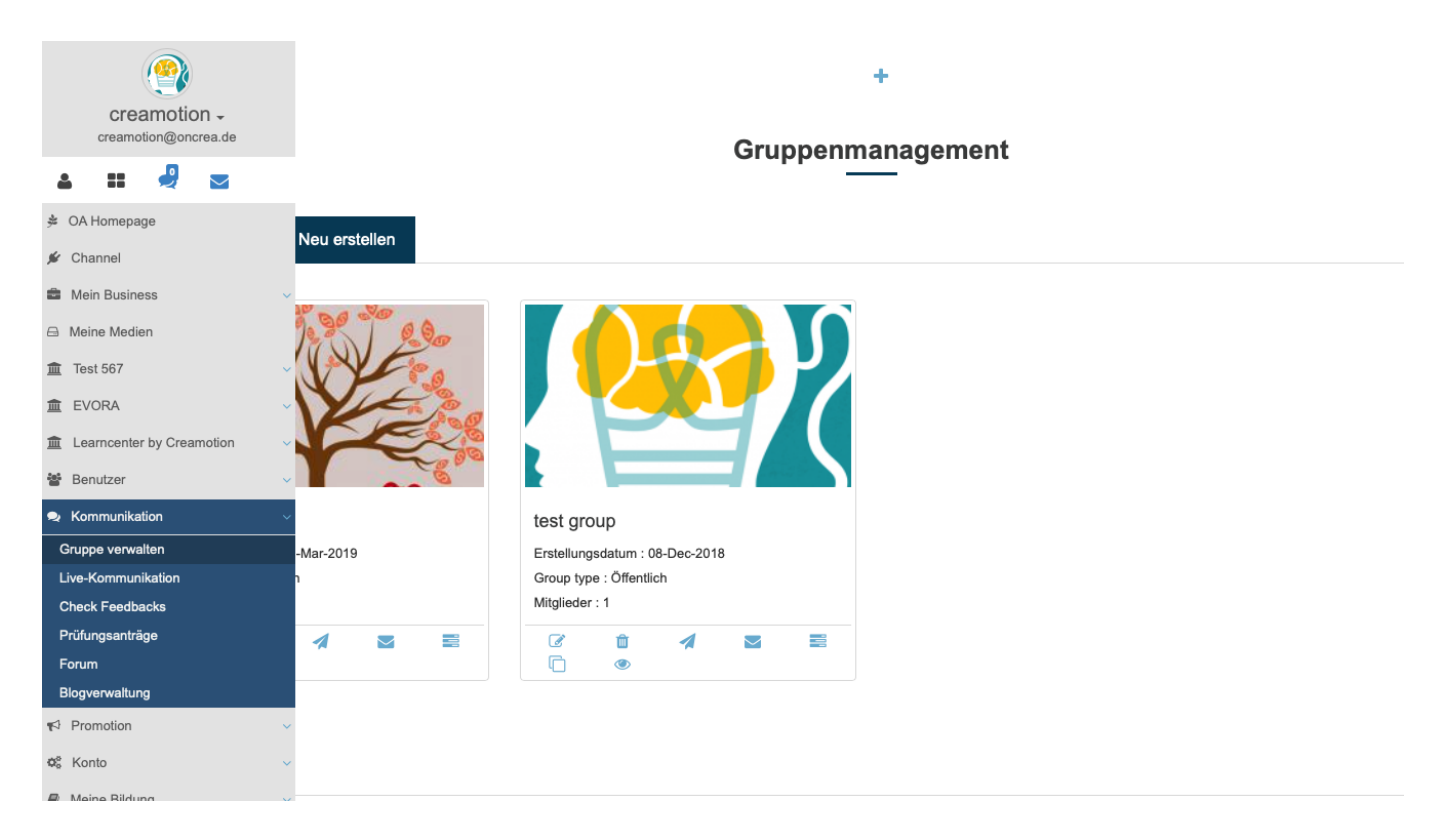

#### **Live-Kommunikation**

**1.** Klicken Sie auf das Feld **Live-Kommunikation,** um in den Chat zu gelangen.

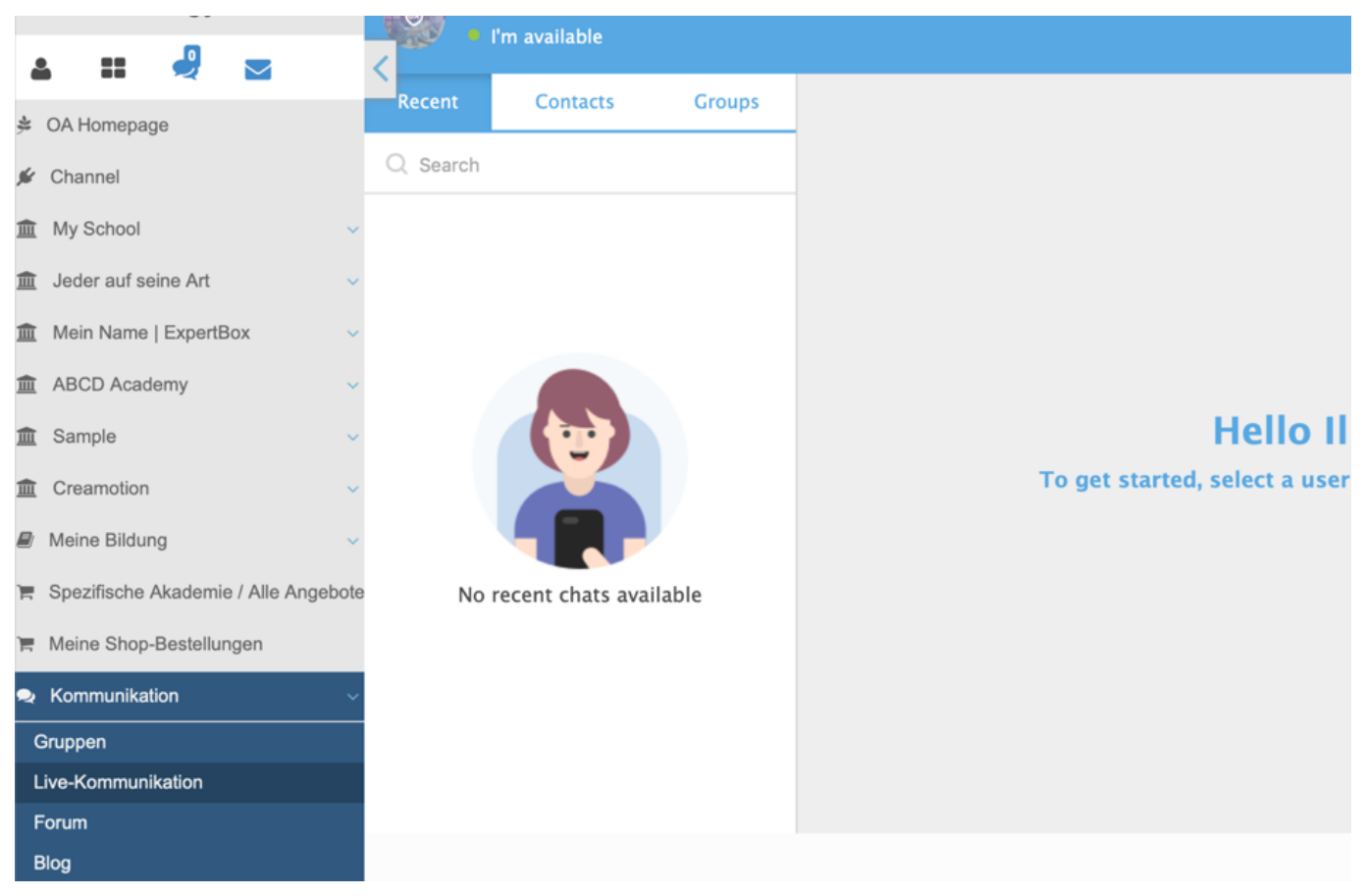

**2.** Klicken Sie auf das Feld **Recent,** um die letzten Gespräche nachzuvollziehen oder fortzuführen.

**3.** Klicken Sie auf das Feld **Contacts,** um zu Ihren Kontakten zu gelangen und Gespräche zu beginnen. Klicken Sie dazu auf einen Ihrer Kontakte.

**4.** Klicken Sie auf den **Pfeil** neben dem **Type your Message** Feld, um Ihren Kontakt einen **Sticker** oder eine **Sprachnachricht** zu versenden, ein **Whiteboard** für eine Zusammenarbeit freizugeben oder ein **Dokument** zur gemeinsamen Bearbeitung zu verschicken.

**5.** Klicken Sie auf das Feld **Type your Message**, um ein Gespräch zu beginnen. Klicken Sie auf den **Smiley,** um unterschiedliche Emojis zu verschicken. Klicken Sie auf die **Büroklammer** um Ihren Kontakten, Dateien wie z.B. Bilder, Videos oder PDF-Dateien zu zuschicken.

**6.** Klicken Sie auf das Symbol **Kamera,** um eine Video-Konferenz zu beginnen.

**7.** Klicken Sie auf das Symbol **Telefonhörer**, um ein Voice-Call zu beginnen.

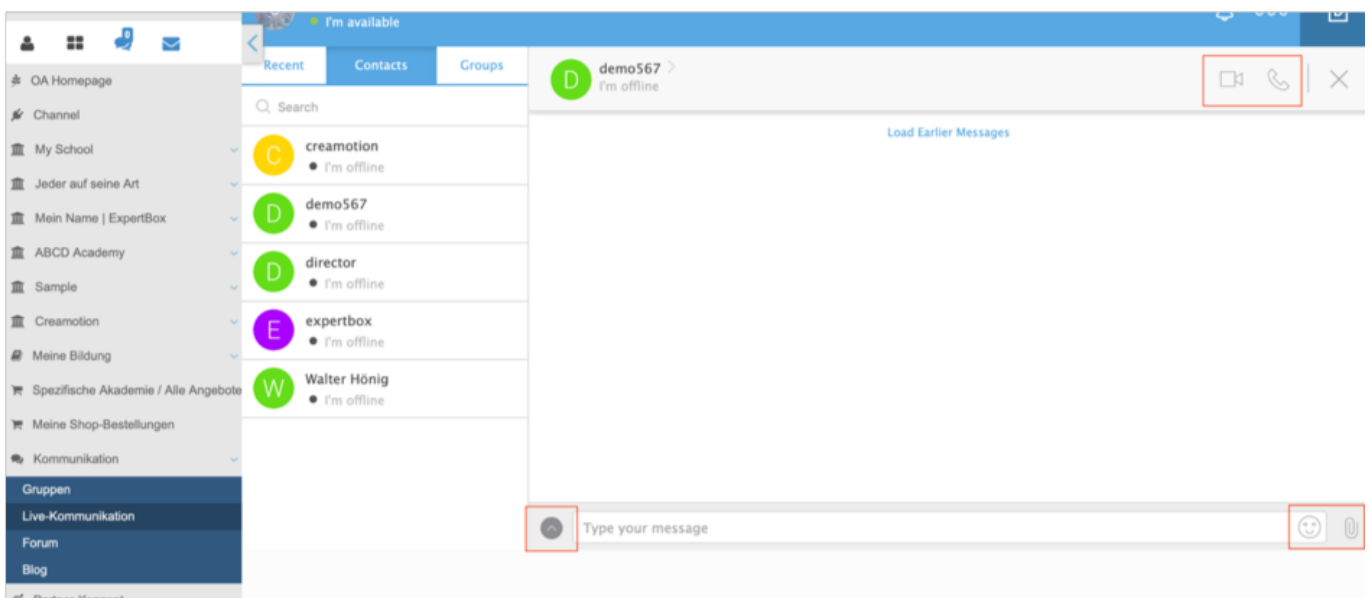

#### **8.** Klicken Sie auf das Feld **Groups,** um zu Ihren Gruppenchats zu gelangen.

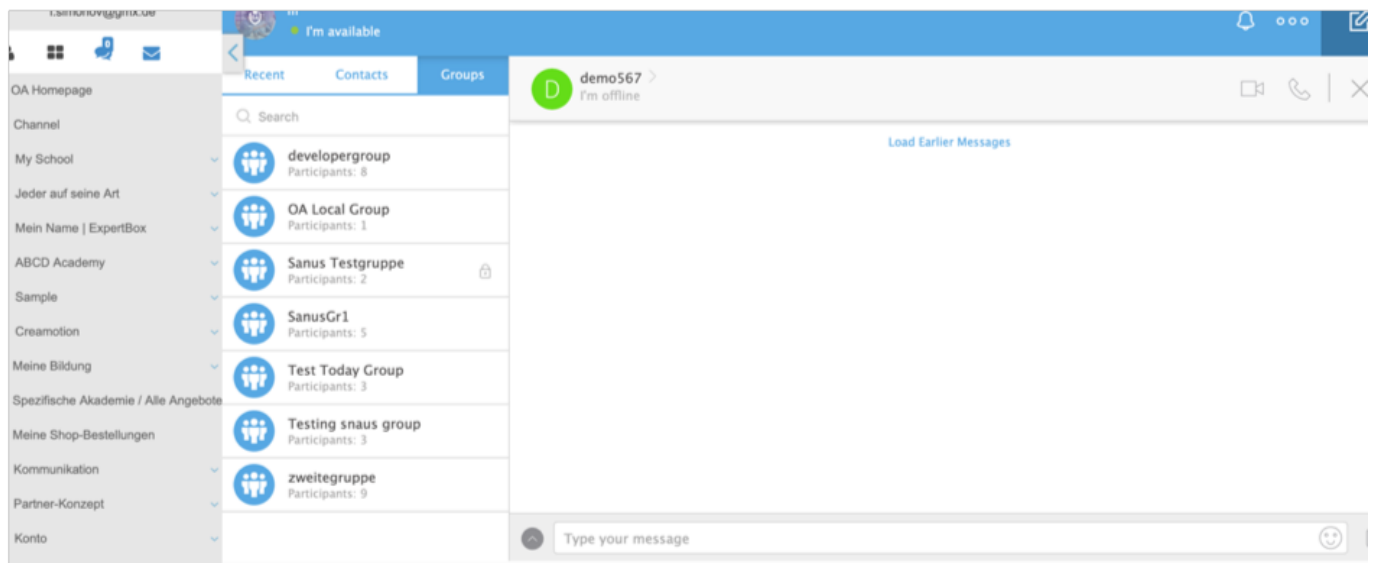

#### **Check feedbacks**

**1.** Klicken Sie auf das Feld **Check Feedbacks**, um in Kommentare einzusehen, die Ihre User verfasst haben. Die Kommentare beziehen sich auf Ihre erstellten Kurse. Nun können Sie die Kommentare veröffentlichen, verstecken oder löschen.

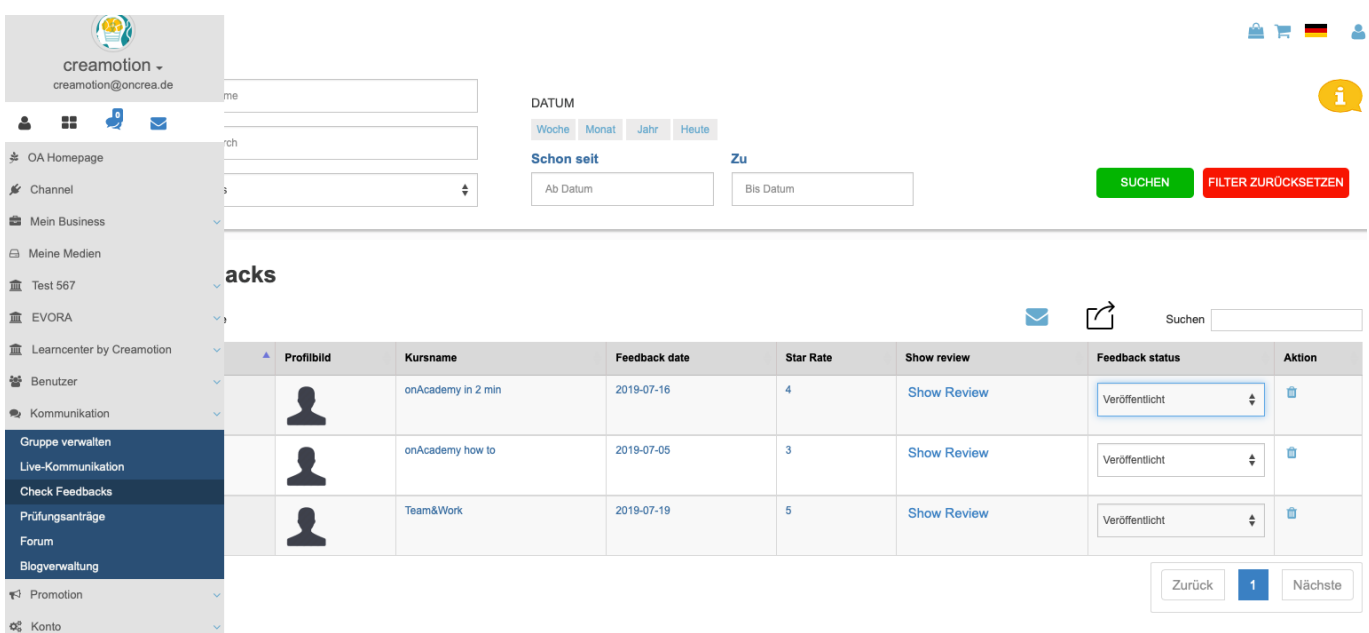

#### **Prüfungsanträge**

**1.** Klicken Sie auf das Feld **Prüfungsanträge**, um die Kurse zu überprüfen die Ihre Trainer erstellt haben. Sie können nun die Kurse prüfen und freigeben. Erst nachdem Sie den Kurs freigegeben haben, ist der Kurs öffentlicht.

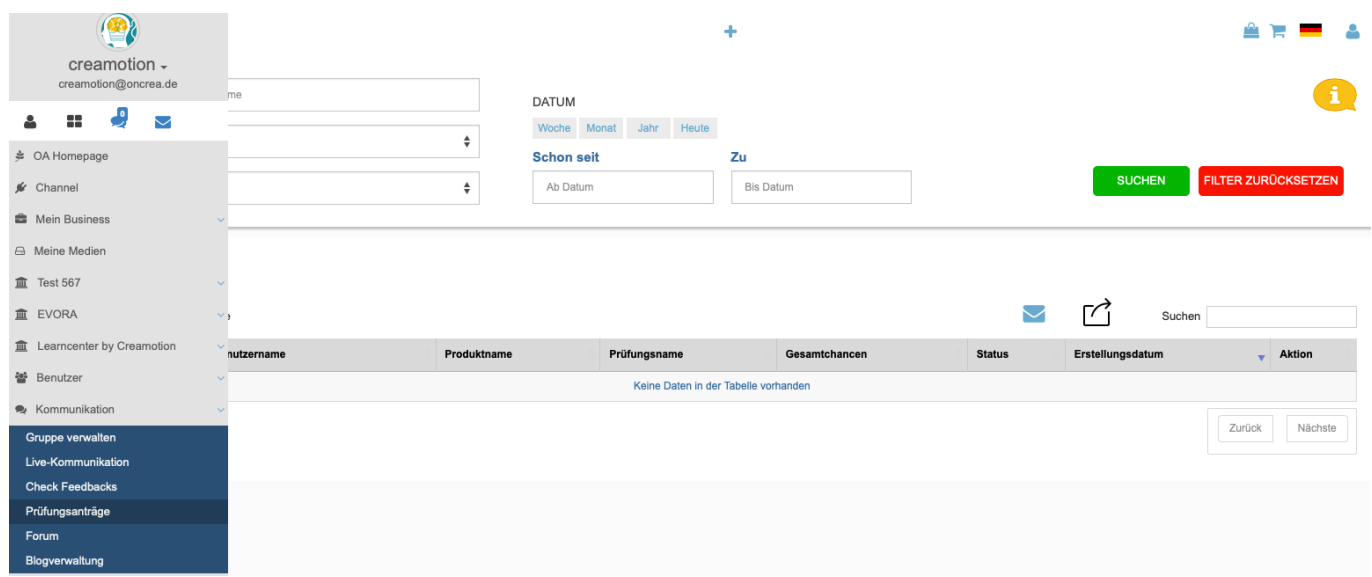

#### **Forum**

**1.** Klicken Sie auf das Feld **Kommunikation und dann auf Forum,** um zu Ihren Foren zu gelangen. Falls vorhanden, wählen Sie ein Forum aus und beteiligen Sie sich an den Diskussionen.

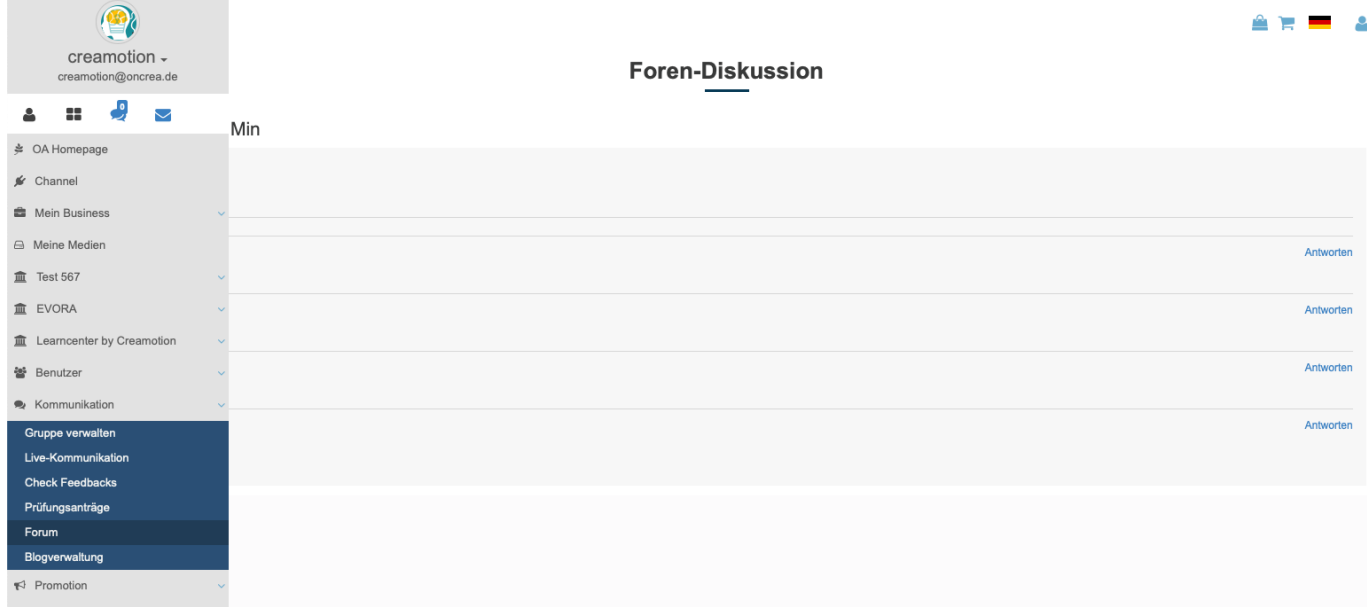

#### **Blog Verwaltung**

**1.** Klicken Sie in dem Menü **Kommunikation** auf das Feld **Blogverwaltung,** um zu Ihren Blogs zu gelangen.

**2.** Klicken Sie auf das Feld **Blog-Follower,** um eine Übersicht über Ihre Follower zu erhalten.

**3.** Klicken Sie auf das Feld **Neue Hinzufügen,** um einen neuen Blogeintrag zu erstellen.

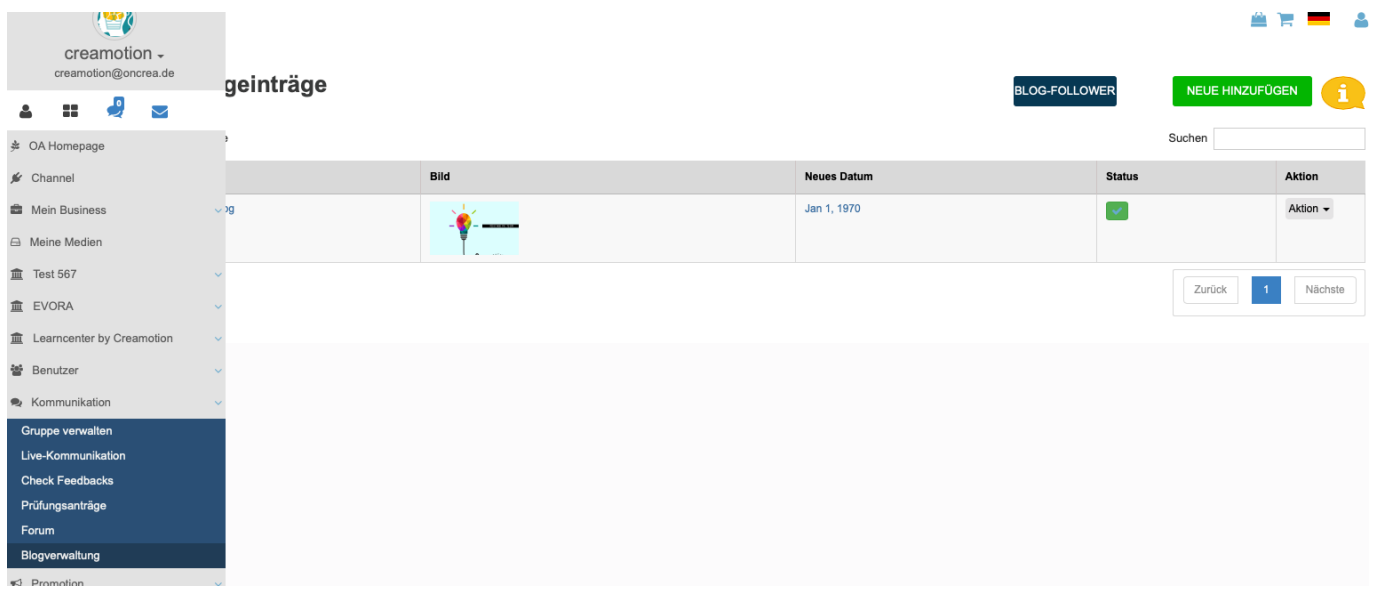

Folgen Sie dem Link zu unseren onAcademy How To Videos: <https://on-academy.de/web/creamotion>

Eindeutige ID: #1056

Verfasser: admin Letzte Änderung: 2019-09-09 09:17

> Seite 6 / 6 **(c) 2024 admin <office@creaunion.de> | 2024-05-18 09:27** [URL: https://faq.on-academy.de/index.php?action=artikel&cat=72&id=57&artlang=de](https://faq.on-academy.de/index.php?action=artikel&cat=72&id=57&artlang=de)